### **CAMERA**

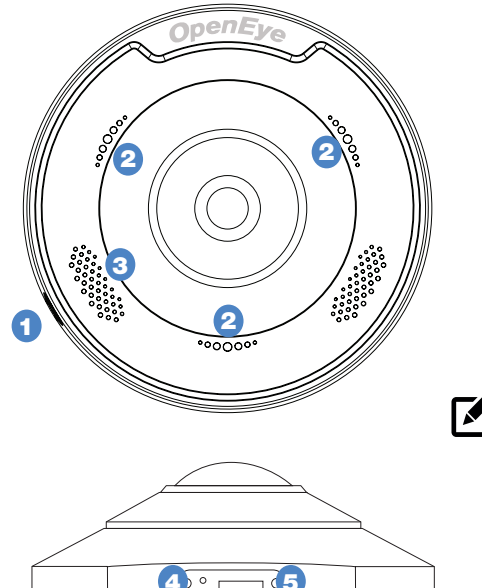

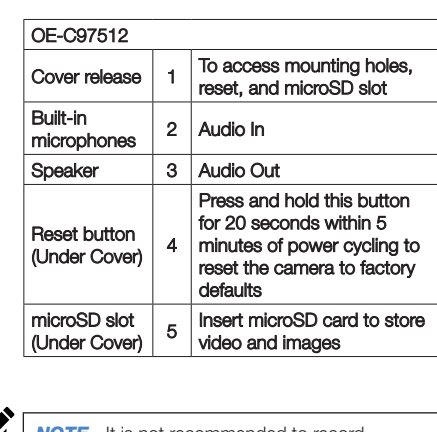

*NOTE* It is not recommended to record continuously to the microSD card.

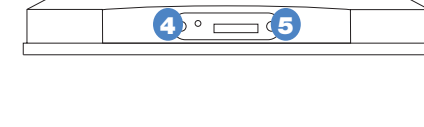

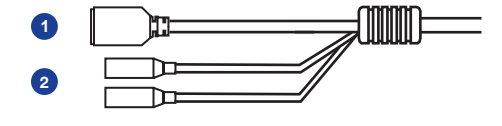

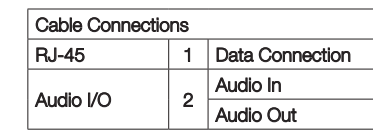

### **Waterproof Cable**

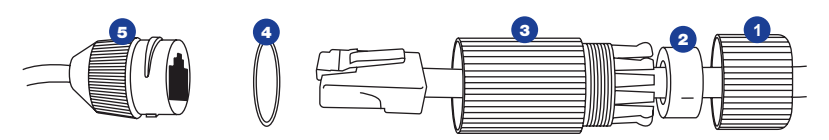

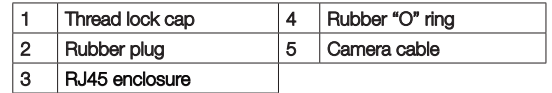

# **OpenEye**

23221 E Knox Ave Liberty Lake, WA 99019 509.232.5261 ww.openeye.net

#### Copyright ©2019 OpenEye. All Rights Reserved. Information contained in this document is subject to change without prior notice. OpenEye does its best to provide accurate information but cannot be held responsible for typos or mistakes.

# **OpenEye®**

# QUICK START GUIDE **OE-C97512 | Fisheye IP Camera**

This quick start guide is a reference for users to install and operate your OpenEye camera and only provides basic information on the camera's settings and operation. Before attempting to connect, configure and operate your OpenEye camera, please read the user manual thoroughly.

### BOX CONTENTS

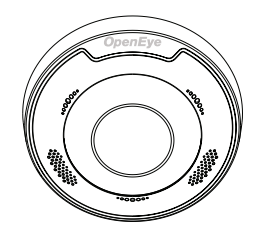

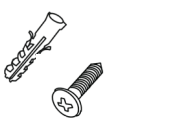

Plastic Anchors & **Screws** 

Quick Start Guide

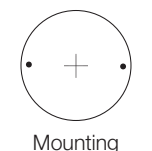

**Template** 

Waterproof Cable Connector

### ETHERNET CABLE **CONNECTIONS**

Connect a network cable to the camera using the RJ45 input and connect the other end of the cable to your network switch or recorder.

Check the status of the network connection by looking at the link and activity LEDs. If the LEDs are not lit, check your network connection. The green link LED indicates a network connection and the orange activity LED flashes to indicate network activity.

M

*NOTE* If you are connecting the camera directly to a recorder, a crossover cable is necessary for most configurations.

# POWER

This camera is compatible with Power over Ethernet (PoE). No external power supply is necessary. If you are using a PoE switch or injector, make sure the Power Sourcing Equipment (PSE) is in use in the network.

### CONNECTING TO THE IP CAMERA OE-C97512 / IP Camera **IP CAMERA TIP Static IP** is the recommended default.

To access the camera setup menu, you need to install the OpenEye Network Camera Manager on a PC on the same network. To install the OpenEye Network Camera Manager application on your PC, download the program from Openeye.net, and follow the prompts.

- 1. Open **Network Camera Manager,**  and click **Find Devices.**
- 2. Locate your camera on the **Network Camera Manager** list.
- **3.** To open the viewer software in your web browser, double-click the camera, and then click **Browse.**

The first time you connect to the camera you will be automatically prompted to install a plugin to view live video.

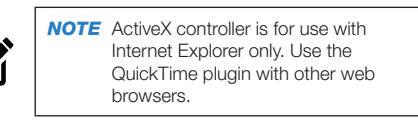

### DEFAULT USERNAME AND PASSWORD

The username and password are case sensitive. It is strongly recommended that the password be changed after the initial setup to prevent unauthorized access. Any password change will need to be applied to your recorder also.

 Username: **admin** Password: **1234**

### ASSIGNING AN IP ADDRESS

OpenEye IP cameras default to DHCP. This automatically assigns an IP address to the camera. If no DHCP is available, the camera will default to a static IP of 192.168.51.2 after four minutes. To modify the IP address, use the OpenEye Network Camera Manager.

- **1.** Open the Network Camera Manager application.
- 2. Click **Find Devices**, and then double-click the desired camera.
- 3. Click **Network Setup.**
- **4.** Select **Static IP** and type the new IP address and other network information in the appropriate boxes. - or -

Select **DHCP.**

- 5. Click **Apply.**
- **6.** Click **OK** to acknowledge the change.

### PRODUCT FEATURES

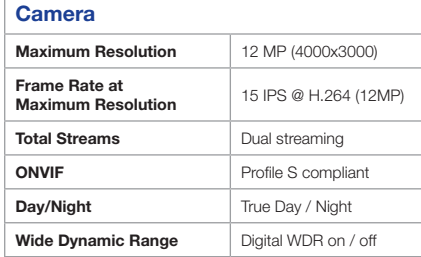

### **Environmental and Power**

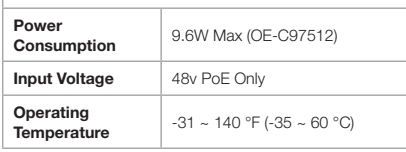

## FISHEYE SETUP

- 1. In Apex software, enter the **Setup** menu.
- 2. Select the camera to be setup.
- 3. Click the **Fisheye** Tab. Click the **Enable Fisheve Support box.**
- 4. Select the **Mount Type.**
- 5. Click **Save**.

## DEWARPING SETUP

OpenEye Command Station software is required for Fisheye Dewarping. Choose the dewarping mode:

- 1. Right Click on the **Live** view image of the camera you wish to dewarp.
- 2. Click **360 View Mode**
- **3.** Choose the desired dewarping mode

# LENS ORIENTATION

Pay careful attention to lens rotation when mounting. Improper lens orientation will result in a skewed image. This is particularly important because software image rotation is only available at 180°.

Proper lens orientation is with the OpenEye Logo at the top. "TOP" is also marked with an arrow on the mounting template.

When mounting on a wall, orient the OpenEye logo on top.

When ceiling mounting, it is recommended to orient the camera perpendicular to the closest wall for the most pleasing image.

### AVAILABLE ACCESSORIES

Indoor Pendant Mount Adapter Indoor Pendant Mount Junction Box

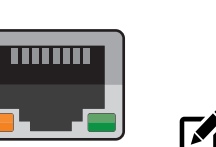

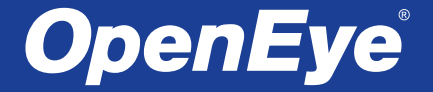

# QUICK START GUIDE **OE-C97512 | Fisheye IP Camera**

This quick start guide is a reference for users to install and operate your OpenEye camera and only provides basic information on the camera's settings and operation. Before attempting to connect, configure and operate your OpenEye camera, please read the user manual thoroughly.

36830AC www.openeye.net

### BOX CONTENTS

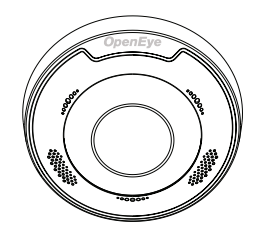

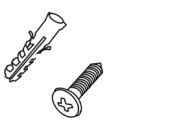

Plastic Anchors & **Screws** 

**Template** 

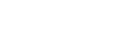

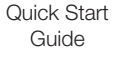

Connector

 $\overline{\phantom{a}}$ 

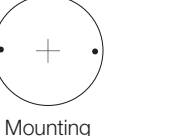

Waterproof Cable

### ETHERNET CABLE **CONNECTIONS**

Connect a network cable to the camera using the RJ45 input and connect the other end of the cable to your network switch or recorder.

Check the status of the network connection by looking at the link and activity LEDs. If the LEDs are not lit, check your network connection. The green link LED indicates a network connection and the orange activity LED flashes to indicate network activity.

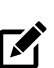

*NOTE* If you are connecting the camera directly to a recorder, a crossover cable is necessary for most configurations.

# POWER

This camera is compatible with Power over Ethernet (PoE). No external power supply is necessary. If you are using a PoE switch or injector, make sure the Power Sourcing Equipment (PSE) is in use in the network.

### CONNECTING TO THE IP CAMERA OE-C97512 / IP Camera **IP CAMERA TIP Static IP** is the recommended default.

To access the camera setup menu, you need to install the OpenEye Network Camera Manager on a PC on the same network. To install the OpenEye Network Camera Manager application on your PC, download the program from Openeye.net, and follow the prompts.

- 1. Open **Network Camera Manager,**  and click **Find Devices.**
- 2. Locate your camera on the **Network Camera Manager** list.
- **3.** To open the viewer software in your web browser, double-click the camera, and then click **Browse.**

The first time you connect to the camera you will be automatically prompted to install a plugin to view live video.

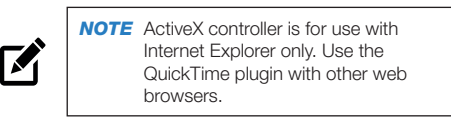

### DEFAULT USERNAME AND PASSWORD

The username and password are case sensitive. It is strongly recommended that the password be changed after the initial setup to prevent unauthorized access. Any password change will need to be applied to your recorder also.

 Username: **admin** Password: **1234**

### ASSIGNING AN IP ADDRESS

OpenEye IP cameras default to DHCP. This automatically assigns an IP address to the camera. If no DHCP is available, the camera will default to a static IP of 192.168.51.2 after four minutes. To modify the IP address, use the OpenEye Network Camera Manager.

- **1.** Open the Network Camera Manager application.
- 2. Click **Find Devices**, and then double-click the desired camera.
- 3. Click **Network Setup.**
- 4. Select **Static IP** and type the new IP address and other network information in the appropriate boxes. - or -

Select **DHCP.**

- 5. Click **Apply.**
- **6.** Click **OK** to acknowledge the change.

### PRODUCT FEATURES

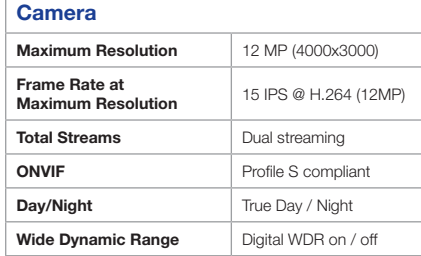

### **Environmental and Power**

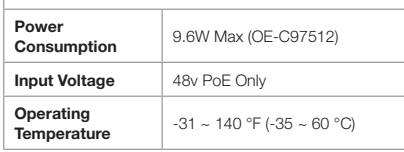

### FISHEYE SETUP

- 1. In Apex software, enter the **Setup** menu.
- 2. Select the camera to be setup.
- 3. Click the **Fisheye** Tab. Click the **Enable Fisheve Support box.**
- 4. Select the **Mount Type.**
- 5. Click **Save**.

### DEWARPING SETUP

OpenEye Command Station software is required for Fisheye Dewarping. Choose the dewarping mode:

- 1. Right Click on the **Live** view image of the camera you wish to dewarp.
- 2. Click **360 View Mode**
- **3.** Choose the desired dewarping mode

### LENS ORIENTATION

Pay careful attention to lens rotation when mounting. Improper lens orientation will result in a skewed image. This is particularly important because software image rotation is only available at 180°.

Proper lens orientation is with the OpenEye Logo at the top. "TOP" is also marked with an arrow on the mounting template.

When mounting on a wall, orient the OpenEye logo on top.

When ceiling mounting, it is recommended to orient the camera perpendicular to the closest wall for the most pleasing image.

### AVAILABLE ACCESSORIES

Indoor Pendant Mount Adapter Indoor Pendant Mount Junction Box

### **CAMERA**

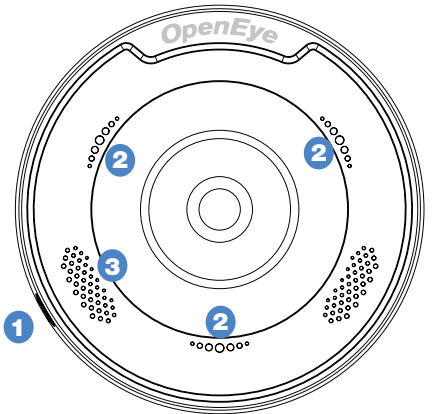

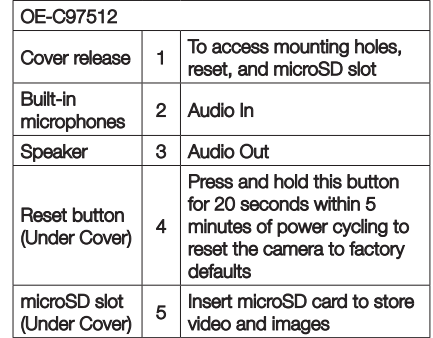

 $\blacktriangledown$ 

**NOTE** It is not recommended to record continuously to the microSD card.

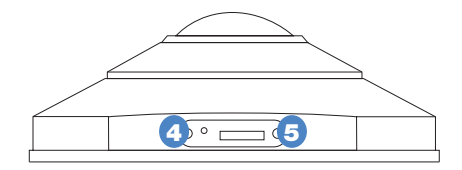

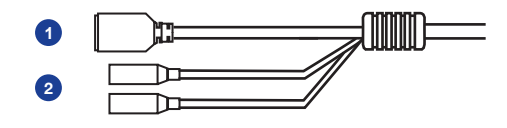

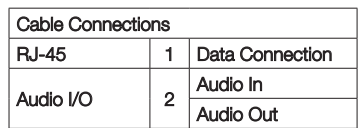

### **Waterproof Cable**

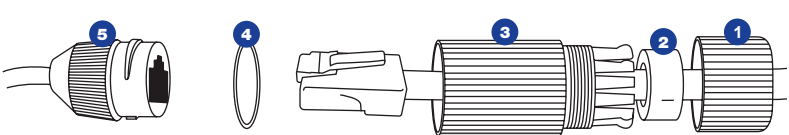

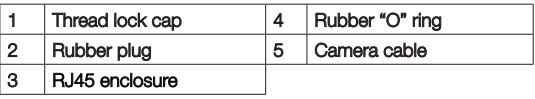

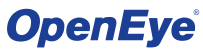

23221 E Knox Ave Liberty Lake, WA 99019 509.232.5261 ww.openeye.net

Copyright ©2019 OpenEye.

All Rights Reserved. Information contained in this document is subject to change without prior notice. OpenEye does its best to provide accurate information but cannot be held responsible for typos or mistakes.